2020/11/02 ラトックシステム株式会社 IL サポートセンター

## Windows アップデート時の設定方法について

## SREX-FSU4G / SREX-FSU4GT(OmniPassEE) 編

Windows10 October 2020 Update(Windows10 20H2)アップデート (以下、Windows アップデート) を行 う場合に必要となる設定方法についてお知らせします。

## ■ 不具合内容

OmniPass Enterprise Edition V4(以下 OmniPassEE V4)の認証デバイスに SREX-FSU4G (SREX-FSU4GT を 含む、以下同様)をご使用の環境で、Windows アップデートを行うと、SREX-FSU4G センサーの登録情報が書 き換えられ、以下の現象が発生します。

「登録済みの指紋で認証できない」

「指紋登録時に指紋取得できない」

この現象は OmniPassEE V4(CD Rev.1.0)に収録されている

【OmniPassEE Ver.8.01.96】で発生します。

(SREX-FSU3 センサーをご使用の環境は、この資料の情報は当てはまりません。)

このため、Windows ログオンに指紋認証を【必須】と設定している場合は、Windows アップデート直後から Windows ログオンできなくなります。

Windows アップデート作業を行う前に下記設定を行う様にしてください。

## ■ 手順

Windows アップデート作業前に対策パッチファイル(OmniPassPatchx64.exe/OmniPassPatchx86.exe)をダウ ンロードし実行してください。

ユーザーアカウント制御画面で「はい」を選択します。

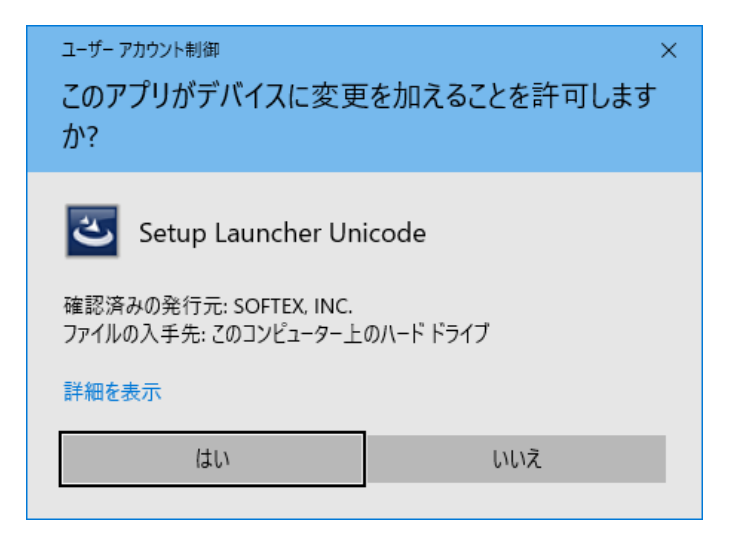

インストールが始まりますので完了するまで しばらく待ちます。

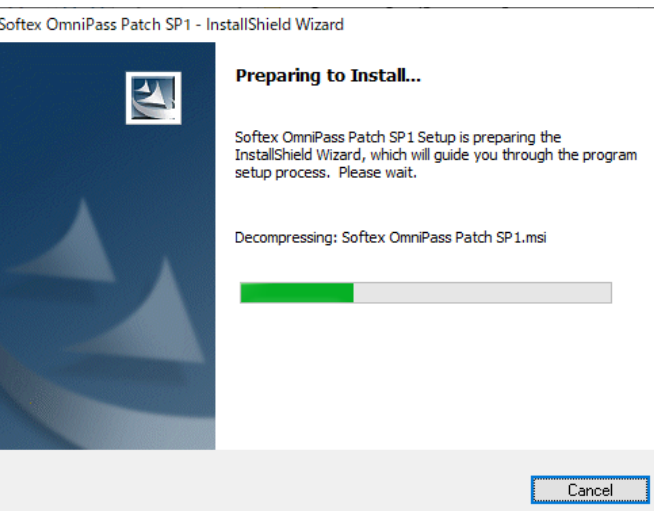

インストールが完了した画面が表示されますので、 Windows を再起動します。

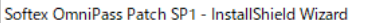

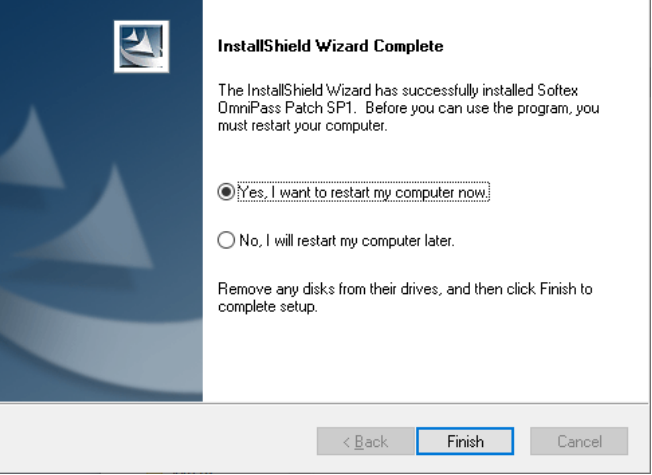

Windows 再起動後、Windows アップデートを行います。